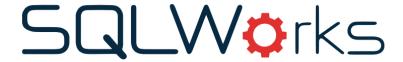

| Title of document | How to send emails from SQLWorks |  |
|-------------------|----------------------------------|--|
|                   | and use email templates          |  |
| Author            | Naomi Joachim                    |  |
| Date Created      | 31st October 2022                |  |

#### **Purpose**

This procedure explains how to utilise pre-designed templates for sending out emails to customers. These templates can be created ahead of time and saved to be sent from specific areas in the system for certain types of emails.

#### Scope

This procedure applies to all Lineal Software Solutions staff, as well as any prospective customers or clients who intend to utilise SQLWorks within their business environment. The procedure is aimed at all users, who will be operating the SQLWorks client.

# Change History:

| Date     | Version | Created by    | Description of change | Approved by |
|----------|---------|---------------|-----------------------|-------------|
| 31.10.22 | 1       | Naomi Joachim |                       | Will Adkin  |

#### **Table of Contents**

| Where can emails be found          | 2 |
|------------------------------------|---|
| Opening a new email                | 2 |
| New email window                   | 3 |
| Adding contacts to an email        | 4 |
| Where to find sent or saved emails | 5 |

#### Where can emails be found

SQLWorks has an inbuilt email system that can be integrated with your own email inbox. Emails are stored and saved within the system keeping an audit trail that other users in the organisation can view and access if necessary.

Emails can be sent from various areas in the system via a right click option, and all emails saved and found under the CRM Emails section of the master navigation menu. Emails are also saved for each company on the emails tab as well as saved under the CRM tab if emails have been sent directly from the Sales or Purchase ledger. The most common reason for emailing directly from SQLWorks is to send documentation, such as quotes, orders, invoices, and statements.

Each type of email can have pre-set templates associated with it that can pull in certain information relating the actual record being sent. Using database fields, tables and images within an email can have enormous benefits.

### Opening a new email

As mentioned above one of the most common reasons for wanting to send an email is to send a quote. Once a quote has been created via a right click is the option to email the quote.

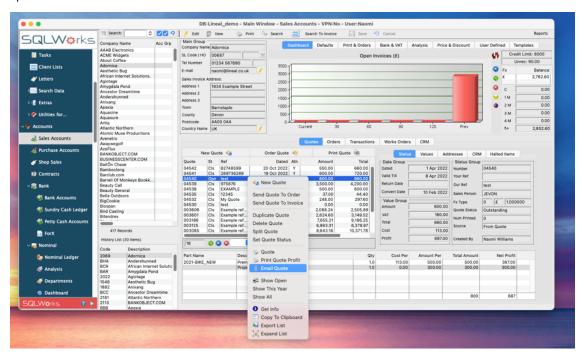

The email will automatically attach the relevant document, the quote in this instance, and if there has been an email template created for this type of email it will open a pre-filled email design window for editing. For help on how to create templates for admin users see our guide - How to create email templates, and for guidance on how to use the tools available in the design window - How to use the design window and formatting tools. Both guides available on the Help page of our website: https://www.sqlworks.co.uk/help/.

#### New email window

The email window if a template has been saved by default to the type of email being sent will open as below.

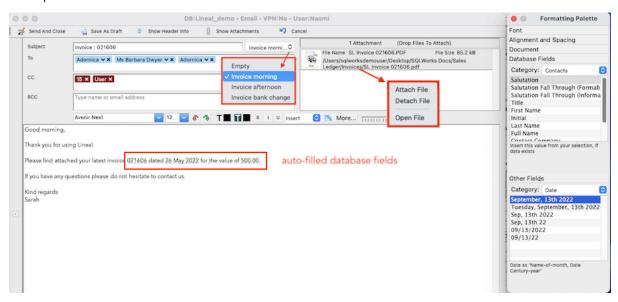

In this example an invoice is being emailed to a customer, a pdf of the invoice has automatically attached which can be opened and viewed directly from here or removed if not needed. Additional files can also be attached if needed from elsewhere. The default text is from the template set by default - Invoice morning. However, there are additional templates that have been created for this type of email and these can be selected from the dropdown. The Empty option if chosen will display a blank window for editing. You can right click on the selection to save the current email as a new template if you want.

If any database fields have been included in the email design template these will auto-fill as shown above – invoice number, invoice date, and value.

If a new email is created from the emails tab from companies directly as shown below, the templates available will be only those that have been designed and not saved to an email type – this is explained more in the How to create email templates guide.

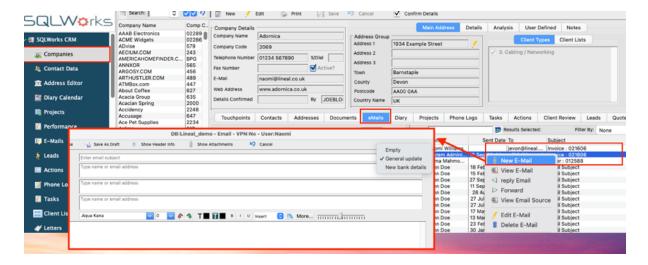

## Adding contacts to an email

Any contact email addresses that have been saved in the Default email addresses section on the Print & Orders tab of an account, for the type of email being sent i.e., invoices, will automatically appear in the To, CC and BCC fields. Other contacts within the company can be added to the email, by either starting to type the name in one of the address sections and selecting from the dropdown options, or a full contacts list can be opened from expanding the list from the left (move the mouse to the left of the window to open this menu).

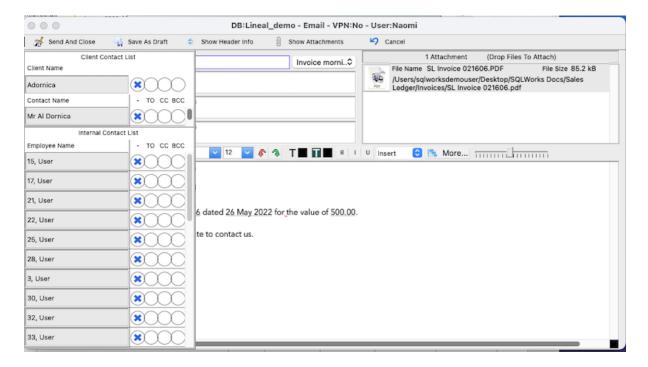

Any contacts saved to the client/account can be selected from the top section and other users internally from inside the company, selected from the bottom section.

#### Where to find sent or saved emails

Emails can be sent directly by clicking 'Send And Close' or be saved as a draft to send later. All emails either sent or saved as a draft will save automatically to the relevant account and can be found by navigating to the relevant ledger – CRM – Emails.

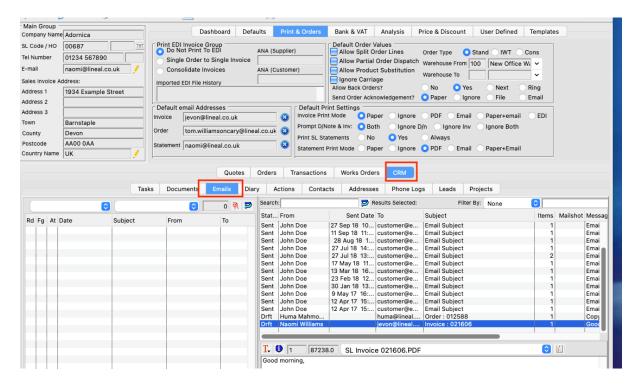

The tab will show a list of emails with the status of that email, and in the box below the selected line the email content and attachments if there are any. Drafts can be opened for editing and sending from here as well as other functions via the right click menu.

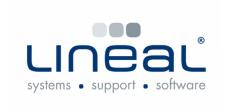

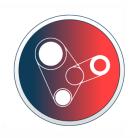

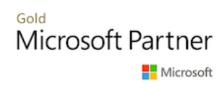